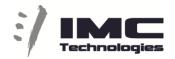

## **Incite MAM Web Edit SM Export**

# http://192.168.10.20:85

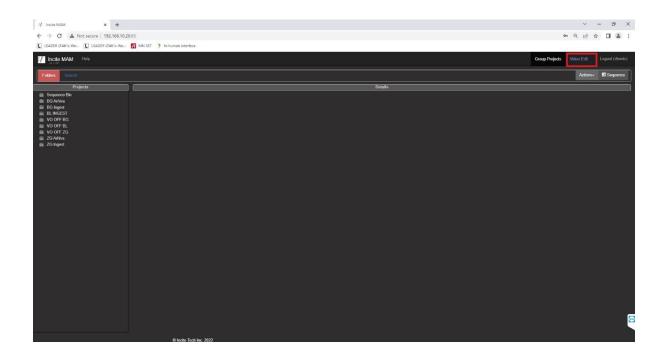

Once when you are inside the WEB editor, to edit you can navigate through different Ingest projects and folders to find your material.

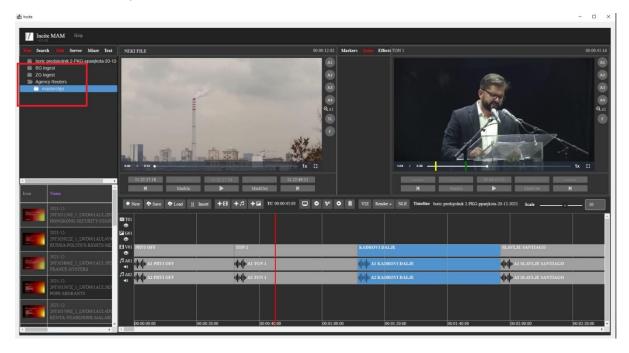

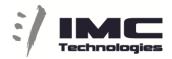

With double-click you can load a file to the CE (Clip Editor) or you can drag and drop it to the TL (timeline)

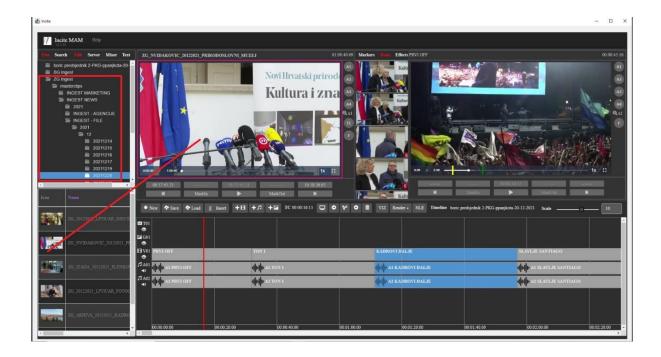

You can also search for your material in the search tab and from there you can insert to TL or load to CE.

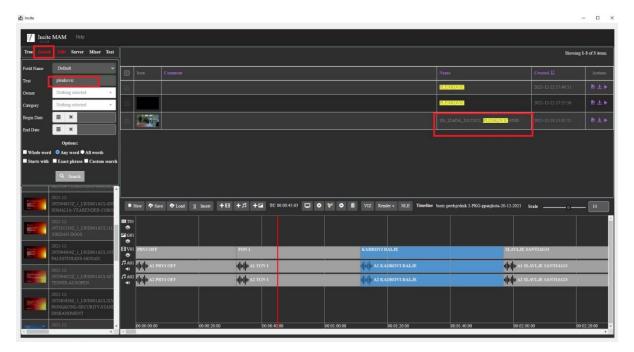

When a file is loaded to CE you can cut it (Mark in / out) and insert different parts to the TL.

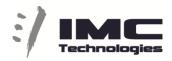

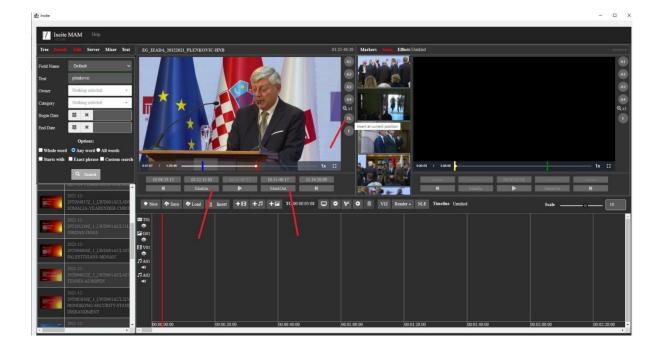

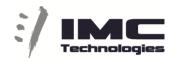

On the TL you can also directly trim a clip (select object, mark-in, mark-out) .

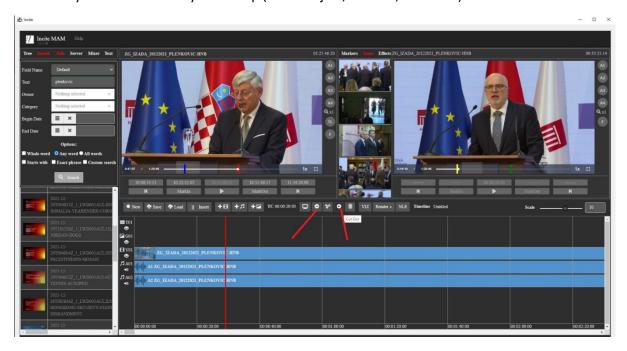

When the TL is finish you can "Save" your TimeLine, Note TL name will be name of you exported file. If you wish to export different partition of TL with different name Ctrl+ Alt + S will allow you to Save AS.

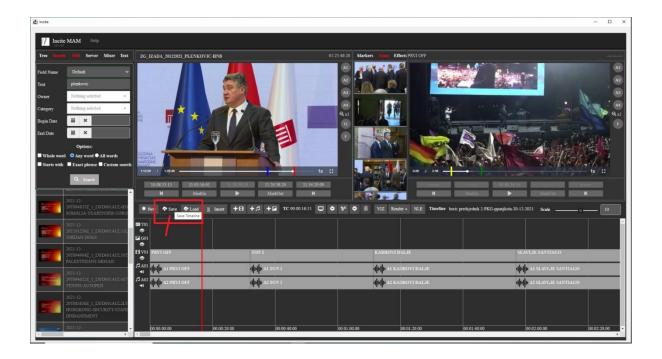

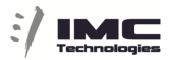

On the Render button select EXPORT-SOCIAL and destination and system will export

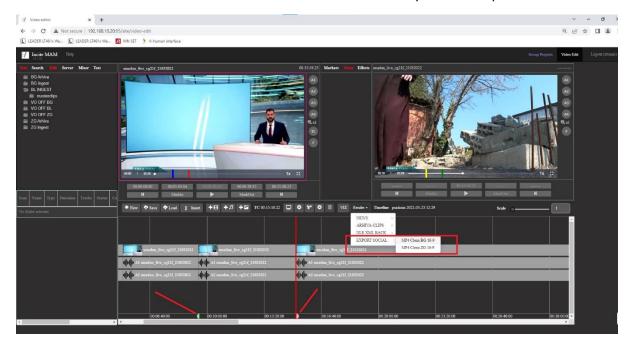

By default, ALL time line is exported if not with ALT+I and ALT+O you can set Region for export

You can check in Server TAB about progress of export and when is done you can download media.

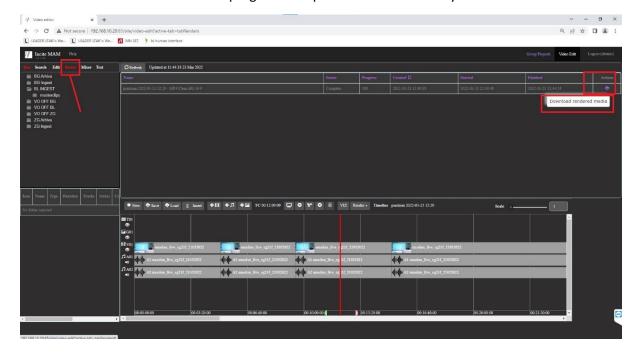

# :/ IMC Technologies

#### Web shortcuts Video Edit

Active Player (applies to both Clip and Timeline players)

SPACE Play/Pause

Arrow left Jump Backward x seconds

SHIFT right Next Frame

SHIFT left Previous Frame

Keypad + Next Marker

Keypad - Previous Marker

Clip Player

J K L Slower Normal Faster – playback speed

IOT Mark In, Mark Out, Insert to Timeline

Timeline

Keypad + Next Clip

Keypad - Previous Clip

CTRL+Z Undo

CTRL+Y Redo

ALT+S Save

ALT+L Load

Home Start of timeline

End End of timeline

ALT+I Timeline Region In

ALT+O Timeline Region Out

(Render will use this region if set)

### On selected clip(s)

| Delete | Delete                       |
|--------|------------------------------|
| S      | Cut (Split)                  |
| 1      | Mark-In (shorten or expand)  |
| О      | Mark-Out (shorten or expand) |
| М      | Move to RED bar position     |